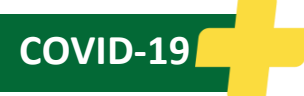

### NOTE: **Use only Google Chrome browser** for this training. Internet Explorer is not supported.

You can access the SHA learning platform on your computer, tablet, or smart phone using the instructions below.

For **technical support**, refer to [CV-19 G0083 MyConnection Technical Support.](https://www.saskhealthauthority.ca/system/files/2021-06/CV-19-G0083-MyConnection-Support.pdf)

After you have logged in successfully for the first time by following the instructions below, you can access this course through MyTraining in MyConnection or at<https://skhalearninganddevelopment.thinkific.com/courses>

Choose the option below that best corresponds with your situation:

**SHA Employee**

**Temporary Supplemental Work Force, Re-Deployment from Partner Organization, Physician, Volunteer, PFA, etc.**

## **SHA Employees Access to MyConnection**

**SHA Employees should only use this method to access learning modules. If you have been hired to support the COVID-19 response (e.g., re-deployment from a partner organization, temporary supplemental workforce, etc.), do not use these instructions. Go to the next section.**

**IMPORTANT**: It is very important that SHA employees access learning only through MyConnection because it allows for more accurate tracking of who has completed the training, which will be used for scheduling.

You may have already created an account using a personal email address for previous training. That account will remain active, but this and all future learning by SHA employees must be accessed through MyConnection.

- 1. [Click here](https://myconnection.skhealth.ca/esc) to go to MyConnection and log in. Be sure to use the Google Chrome browser. If you need help logging in to MyConnection, [click here](https://www.youtube.com/watch?v=ntqKEIcdVgg&ab_channel=SaskatchewanHealthAuthority) for a brief video tutorial.
- 2. Click on "MyTraining", then click "Access MyTraining" which will launch the SHA learning platform in a new tab.
- 3. Click on this link, or copy it, into the Chrome browser: <https://skhalearninganddevelopment.thinkific.com/courses/panorama-quick-entry>
- 4. Press Enter.
- 5. The course welcome screen will appear. Click "Enroll for Free".
- 6. You will now have access to the course and it will be available in your course list under "My Dashboard".

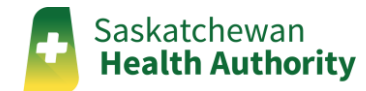

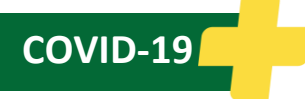

# **Temporary Supplemental Work Force, Re-Deployment from Partner Organization, Physician, Volunteer, PFA, etc.**

**IMPORTANT**: If you are an SHA employee **and** have an SHA email address, do not use these instructions. Instead, refer to the steps above for SHA employees.

#### **If you already have an account in Thinkific, the SHA learning platform**:

- 1. Log in to Thinkific by clicking on this link, or copy it into the Chrome browser: [https://skhalearninganddevelopment.thinkific.com/users/sign\\_in](https://skhalearninganddevelopment.thinkific.com/users/sign_in)
- 2. After you have logged in, click on this link, or copy it, into the Chrome browser: <https://skhalearninganddevelopment.thinkific.com/courses/panorama-quick-entry>
- 3. The course welcome screen will appear. Click "Enroll for Free."
- 4. You will now have access to the course and it will be available in your course list under "My Dashboard" when you log in again in the future.

### **If you do not already have an account in Thinkific, the SHA learning platform**:

- 1. Click on this link, or copy it into the Chrome browser: [https://skhalearninganddevelopment.thinkific.com/users/sign\\_up](https://skhalearninganddevelopment.thinkific.com/users/sign_up)
- 2. Click "Create New Account."
- 3. Complete the "Create a new account" form using your email address.
- 4. You should now be logged in to the SHA learning platform.
- 5. Click on this link, or copy it, into the Chrome browser: <https://skhalearninganddevelopment.thinkific.com/courses/panorama-quick-entry>
- 6. The course welcome screen will appear. Click "Enroll for Free."
- 7. You will now have access to the course and it will be available in your course list under "My Dashboard".

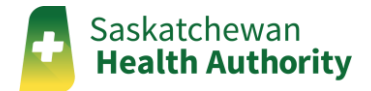